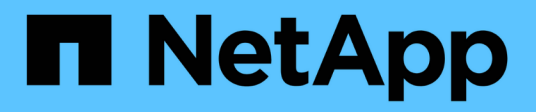

## **Secciones de páginas de activos**

OnCommand Insight

NetApp April 01, 2024

This PDF was generated from https://docs.netapp.com/es-es/oncommand-insight/config-admin/what-thesummary-section-enables-you-to-do.html on April 01, 2024. Always check docs.netapp.com for the latest.

# Tabla de contenidos

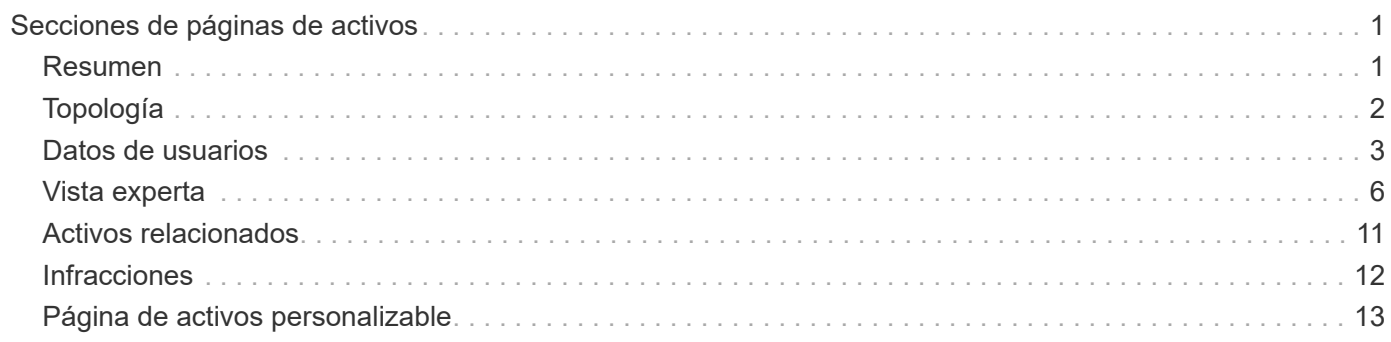

# <span id="page-2-0"></span>**Secciones de páginas de activos**

Una página de activos muestra varias secciones que contienen información relevante para el activo. Las secciones que vea dependen del tipo de activo.

## <span id="page-2-1"></span>**Resumen**

La sección Resumen de una página de activos muestra un resumen de la información sobre el activo en particular y muestra los problemas relacionados con el activo, indicados por un círculo rojo, con hipervínculos a información adicional sobre activos relacionados y a cualquier política de rendimiento asignada al activo.

En el siguiente ejemplo, se muestran algunos de los tipos de información disponibles en la sección Summary de una página de activos para una máquina virtual. Cualquier elemento con un círculo rojo fijo junto a él indica posibles problemas con el entorno supervisado.

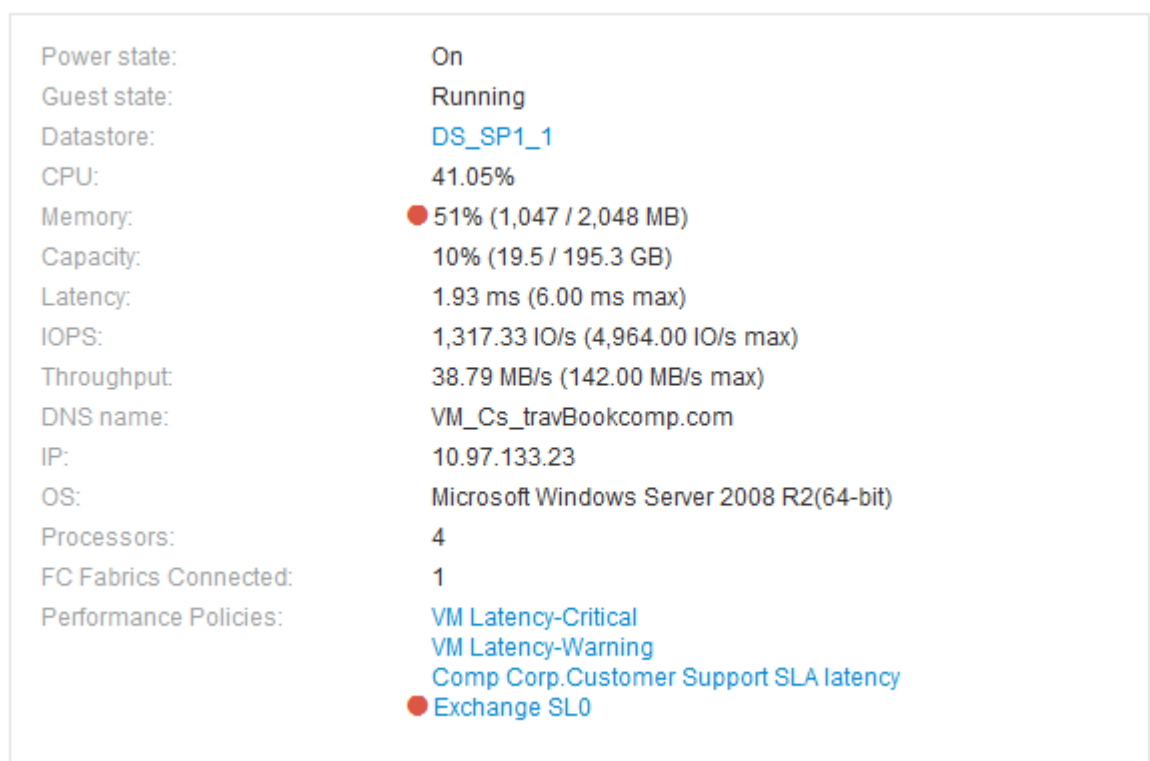

#### Summary

## **Uso de la sección Resumen**

Puede ver la sección Resumen para ver información general sobre un activo. Concretamente, resulta útil ver si cualquier métrica (por ejemplo, memoria, capacidad y latencia) o cualquier política de rendimiento son un motivo de preocupación, lo que indica OnCommand Insight cuando se muestra un círculo rojo junto a la métrica o la política de rendimiento.

#### **Pasos**

- 1. Inicie sesión en la interfaz de usuario web de OnCommand Insight.
- 2. Localice una página de activos realizando una de las siguientes acciones:
	- ∘ En la barra de herramientas Insight, haga clic en Q, escriba el nombre del activo y, a continuación, seleccione el activo en la lista.
	- Haga clic en **Paneles**, seleccione **Panel de activos**, busque un nombre de activo y haga clic en él. Aparece la página Asset.

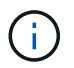

La información que se muestra en la sección Resumen depende del tipo de página de activos que esté viendo.

3. Puede hacer clic en cualquiera de los vínculos de activos para ver sus páginas de activos.

Por ejemplo, si está viendo un nodo de almacenamiento, puede hacer clic en un enlace para ver la página de activos del almacenamiento al que está asociado o hacer clic en para ver la página del activo del partner de alta disponibilidad.

4. Puede ver las métricas asociadas al activo.

Un círculo rojo junto a una métrica indica que podría necesitar diagnosticar y resolver problemas potenciales.

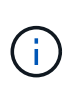

Puede observar que la capacidad del volumen puede mostrar más del 100 % en algunos activos de almacenamiento. Esto se debe a que los metadatos relacionados con la capacidad del volumen que forma parte de los datos de capacidad consumida que notifica el activo.

5. Si corresponde, puede hacer clic en un enlace de política de rendimiento para ver la política de rendimiento o las políticas asociadas con el activo.

Si aparece un círculo rojo junto a una política de rendimiento, indica que un activo ha superado el umbral definido de la política de rendimiento. Debe examinar la política de rendimiento para diagnosticar el problema con más detalle.

## <span id="page-3-0"></span>**Topología**

La sección Topology, si corresponde a un activo, le permite ver cómo está conectado un activo base con sus activos relacionados.

A continuación, se muestra un ejemplo de lo que puede aparecer en la sección Topology de una página de activos de máquinas virtuales.

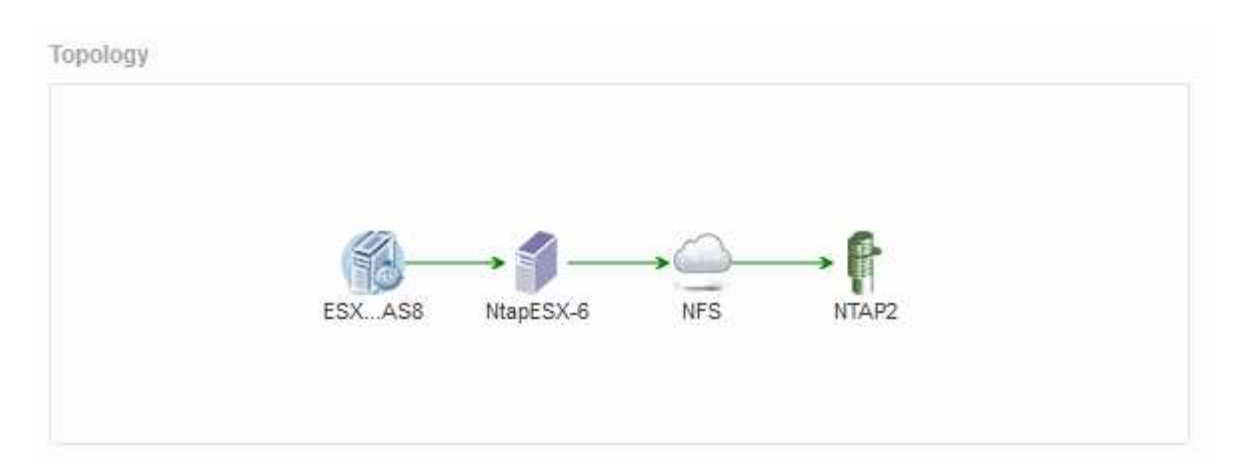

Si la topología del activo es mayor de lo que cabe en la sección, se muestra en su lugar el enlace **haga clic para ver el hipervínculo topolog**.

## **Uso de la sección Topology**

La sección Topología le permite ver cómo los activos de su red están conectados entre sí y mostrar información sobre los activos relacionados.

### **Pasos**

- 1. Inicie sesión en la interfaz de usuario web de OnCommand Insight.
- 2. Localice una página de activos realizando una de las siguientes acciones:
	- ∘ En la barra de herramientas Insight, haga clic en Q, escriba el nombre del activo y, a continuación, seleccione el activo en la lista.
	- Haga clic en **Paneles**, seleccione **Panel de activos**, busque un nombre de activo y haga clic en él. Aparece la página Asset. La sección Topología se encuentra en la esquina superior derecha de la página de activos.

Si la topología del activo es mayor de lo que cabe en la sección, haga clic en el enlace **haga clic para ver el hipervínculo topolog**.

3. Para ver más información sobre los activos relacionados del activo base, sitúe el cursor sobre un activo relacionado en la topología y haga clic en su nombre, que muestra su página de activos.

## <span id="page-4-0"></span>**Datos de usuarios**

Se muestra la sección datos de usuario de una página de activos y permite cambiar cualquier dato definido por el usuario, como aplicaciones, entidades de negocio y anotaciones.

A continuación se muestra un ejemplo de lo que podría mostrarse en la sección datos de usuario de una página de activos de máquina virtual cuando se asigna una aplicación, una entidad de negocio y una anotación al activo:

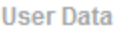

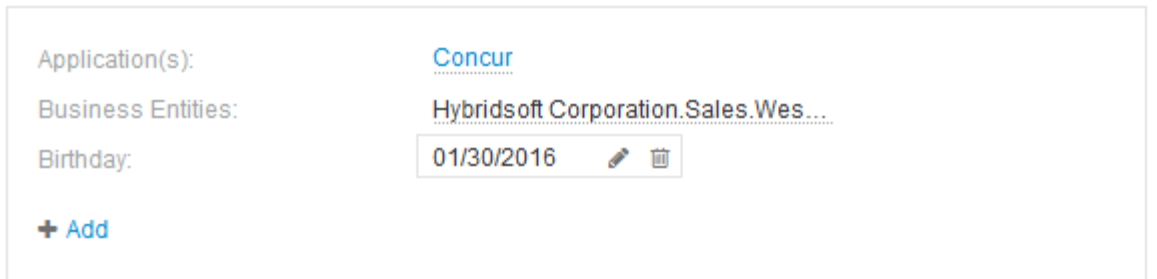

## **Uso de la sección datos de usuario para asignar o modificar aplicaciones**

Es posible asignar aplicaciones en ejecución en el entorno a ciertos activos (host, máquinas virtuales, volúmenes, volúmenes internos e hipervisores). La sección datos de usuario permite cambiar la aplicación asignada a un activo o asignar una aplicación o aplicaciones adicionales a un activo.

#### **Pasos**

- 1. Inicie sesión en la interfaz de usuario web de OnCommand Insight.
- 2. Localice una página de activos realizando una de las siguientes acciones:
	- ∘ En la barra de herramientas Insight, haga clic en Q, escriba el nombre del activo y, a continuación, seleccione el activo en la lista.
	- Haga clic en **Paneles**, seleccione **Panel de activos**, busque un nombre de activo y haga clic en él. Aparece la página Asset.
- 3. Puede hacer lo siguiente:
	- Para ver la página de activos de la aplicación, haga clic en el nombre de la aplicación.
	- Para cambiar la aplicación asignada o para asignar una aplicación o aplicaciones adicionales, coloque el cursor sobre el nombre de la aplicación, si hay una aplicación asignada o sobre **ninguna**, si no hay ninguna aplicación asignada, haga clic en , escriba para buscar una aplicación o selecciónela de la

lista y, a continuación, haga clic en  $\mathbb{R}$ 

Si elige una aplicación asociada a una entidad de negocio, la entidad de negocio se asignará automáticamente al activo. En este caso, cuando coloca el cursor sobre el nombre de la entidad comercial, se muestra la palabra *derived*. Si desea mantener la entidad sólo para el activo y no para la aplicación asociada, puede anular manualmente la asignación de la aplicación.

◦ Para eliminar una aplicación, haga clic en <del>面</del>.

### **Uso de la sección datos de usuario para asignar o modificar entidades de negocio**

Puede definir entidades de negocio para realizar un seguimiento de los datos de su entorno y crear informes a un nivel más granular. La sección datos de usuario de una página de activos permite cambiar la entidad de negocio asignada a un activo o quitar una entidad de negocio de un activo.

#### **Pasos**

- 1. Inicie sesión en la interfaz de usuario web de OnCommand Insight.
- 2. Localice una página de activos realizando una de las siguientes acciones:
	- ∘ En la barra de herramientas Insight, haga clic en Q<sub>v</sub>, escriba el nombre del activo y, a continuación, seleccione el activo en la lista.
	- Haga clic en **Paneles**, seleccione **Panel de activos**, busque un nombre de activo y haga clic en él. Aparece la página Asset.
- 3. Puede hacer lo siguiente:
	- Para cambiar la entidad asignada o para asignar una entidad, haga clic en y seleccione una entidad de la lista.
	- Para quitar una entidad de negocio, haga clic en <del>面</del>.

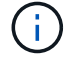

No se puede quitar una entidad derivada de una aplicación asignada al activo.

### **Uso de la sección datos de usuario para asignar o modificar anotaciones**

Al personalizar OnCommand Insight para realizar un seguimiento de los datos de sus requisitos corporativos, puede definir notas especializadas, llamadas *anotaciones*, y asignarlas a sus activos. La sección datos de usuario de una página de activos muestra las anotaciones asignadas a un activo y también permite cambiar las anotaciones asignadas a ese activo.

#### **Pasos**

- 1. Inicie sesión en la interfaz de usuario web de OnCommand Insight.
- 2. Localice una página de activos realizando una de las siguientes acciones:
	- ∘ En la barra de herramientas Insight, haga clic en Q, escriba el nombre del activo y, a continuación, seleccione el activo en la lista.
	- Haga clic en **Paneles**, seleccione **Panel de activos**, busque un nombre de activo y haga clic en él. Aparece la página Asset.
- 3. En la sección **datos de usuario** de la página de activos, haga clic en + Add

Aparece el cuadro de diálogo Agregar anotación.

- 4. Haga clic en **anotación** y seleccione una anotación de la lista.
- 5. Haga clic en **valor** y realice una de las siguientes acciones, según el tipo de anotación que haya seleccionado:
	- Si el tipo de anotación es lista, fecha o booleano, seleccione un valor de la lista.
	- Si el tipo de anotación es texto, escriba un valor.
- 6. Haga clic en **Guardar**.

La anotación se asigna al activo. Posteriormente, puede filtrar los activos mediante anotaciones mediante una consulta.

7. Si desea cambiar el valor de la anotación después de asignarla, haga clic en y seleccione un valor

diferente.

Si la anotación es del tipo de lista para el que está seleccionada la opción **Agregar valores dinámicamente al asignar anotaciones**, puede escribir para agregar un nuevo valor además de seleccionar un valor existente.

## <span id="page-7-0"></span>**Vista experta**

La sección Vista de experto de una página de activos le permite ver una muestra de rendimiento del activo base en función del número de métricas aplicables en contexto con un período de tiempo elegido (3 horas, 24 horas, 3 días, 7 días, o un período de tiempo personalizado) en el gráfico de rendimiento y cualquier activo relacionado con él.

A continuación se muestra un ejemplo de la sección Vista de experto en una página de activos de volumen:

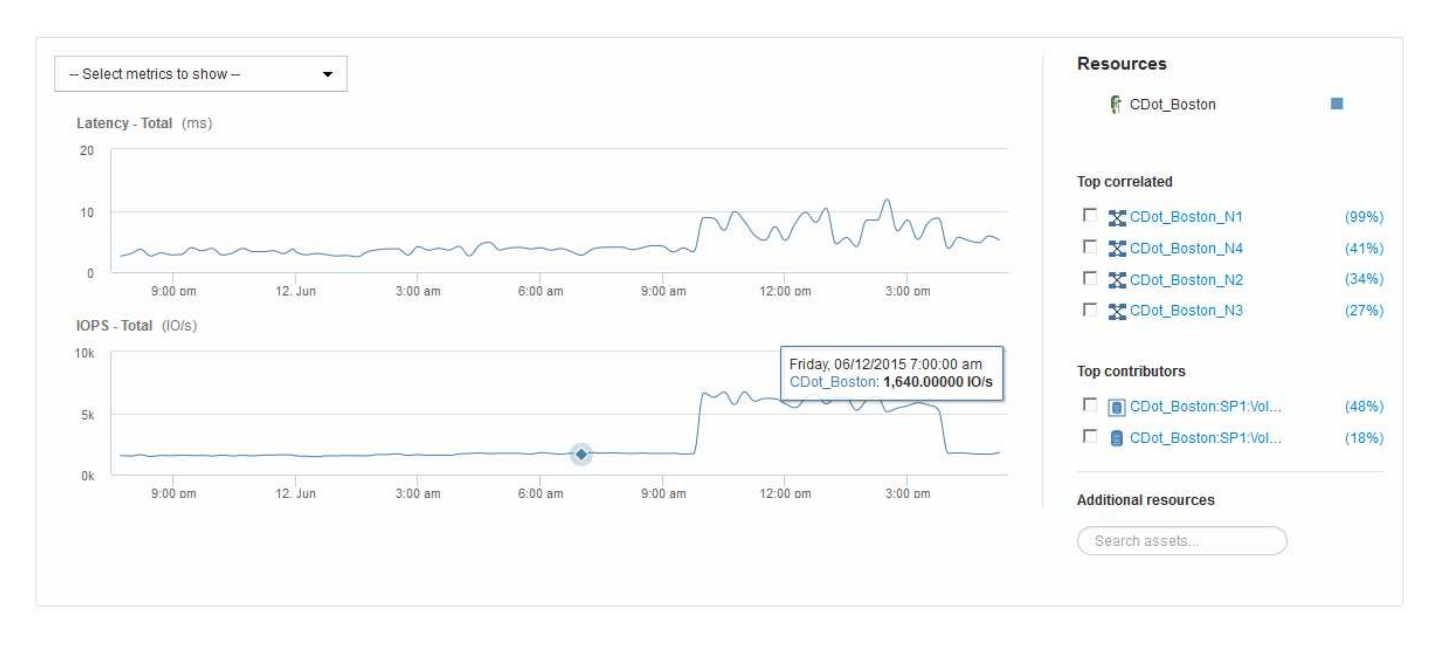

Puede seleccionar las métricas que desea ver en el gráfico de rendimiento durante el período de tiempo seleccionado.

La sección Recursos muestra el nombre del activo base y el color que representa el activo base en el gráfico de rendimiento. Si la sección correlación superior no contiene un activo que desea ver en el gráfico de rendimiento, puede utilizar el cuadro **Buscar activos** de la sección Recursos adicionales para localizar el activo y agregarlo al gráfico de rendimiento. A medida que se añaden recursos, aparecen en la sección Recursos adicionales.

También se muestra en la sección Resources, cuando corresponda, cualquier activo relacionado con el activo base en las siguientes categorías:

• Arriba correlacionado

Muestra los activos con una alta correlación (porcentaje) con una o más métricas de rendimiento al activo base.

• Principales colaboradores

Muestra los activos que contribuyen (porcentaje) al activo base.

• Avaricia

Muestra los activos que eliminan los recursos del sistema del activo al compartir los mismos recursos, como hosts, redes y almacenamiento.

• Degradado

Muestra los activos agotados de los recursos del sistema debido a este activo.

## **Definiciones de métricas de Expert View**

La sección Vista de experto de una página de activos muestra varias métricas en función del período de tiempo seleccionado para el activo. Cada métrica se muestra en su propio gráfico de rendimiento. Puede agregar o quitar métricas y activos relacionados de los gráficos en función de los datos que desee ver.

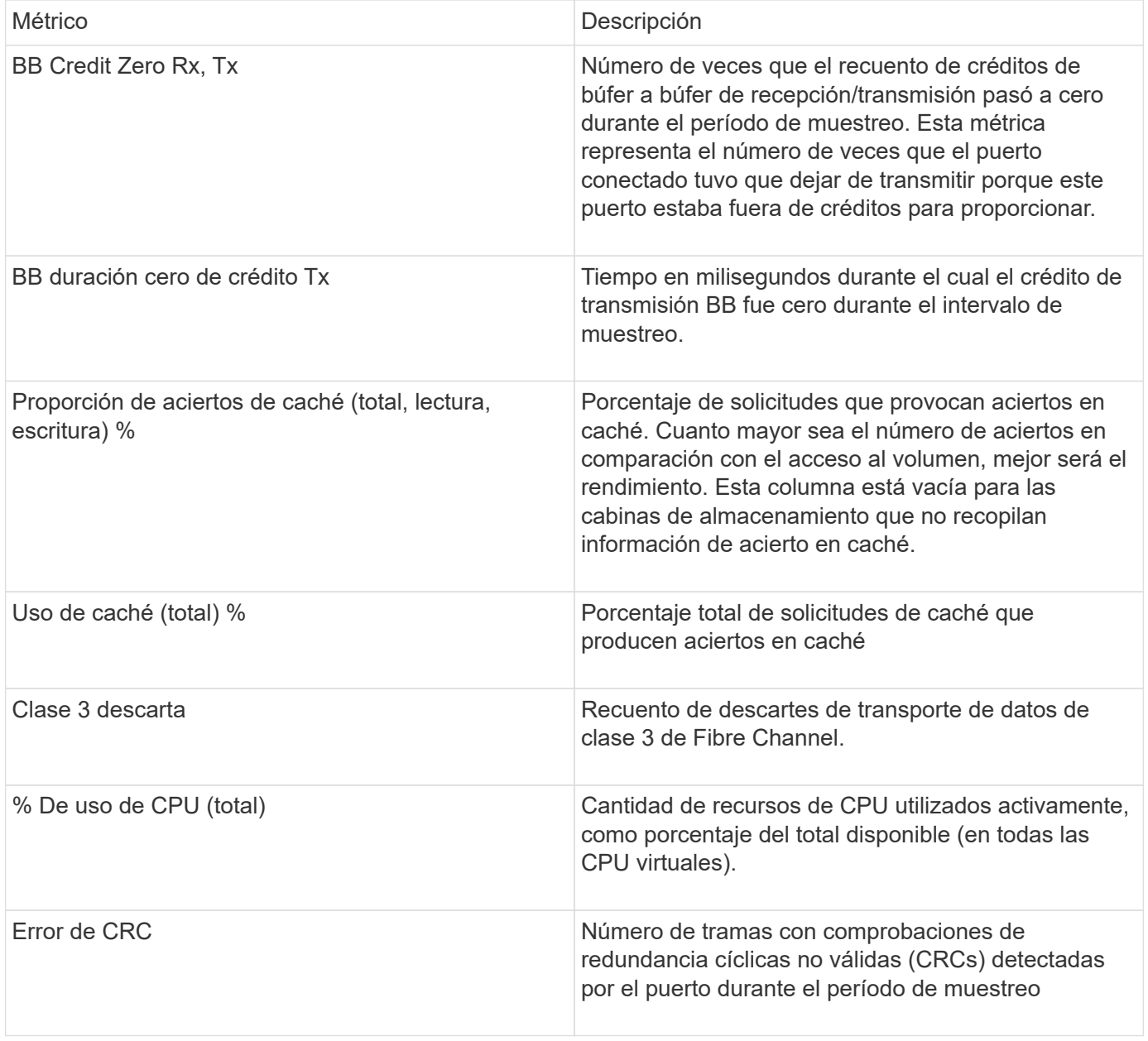

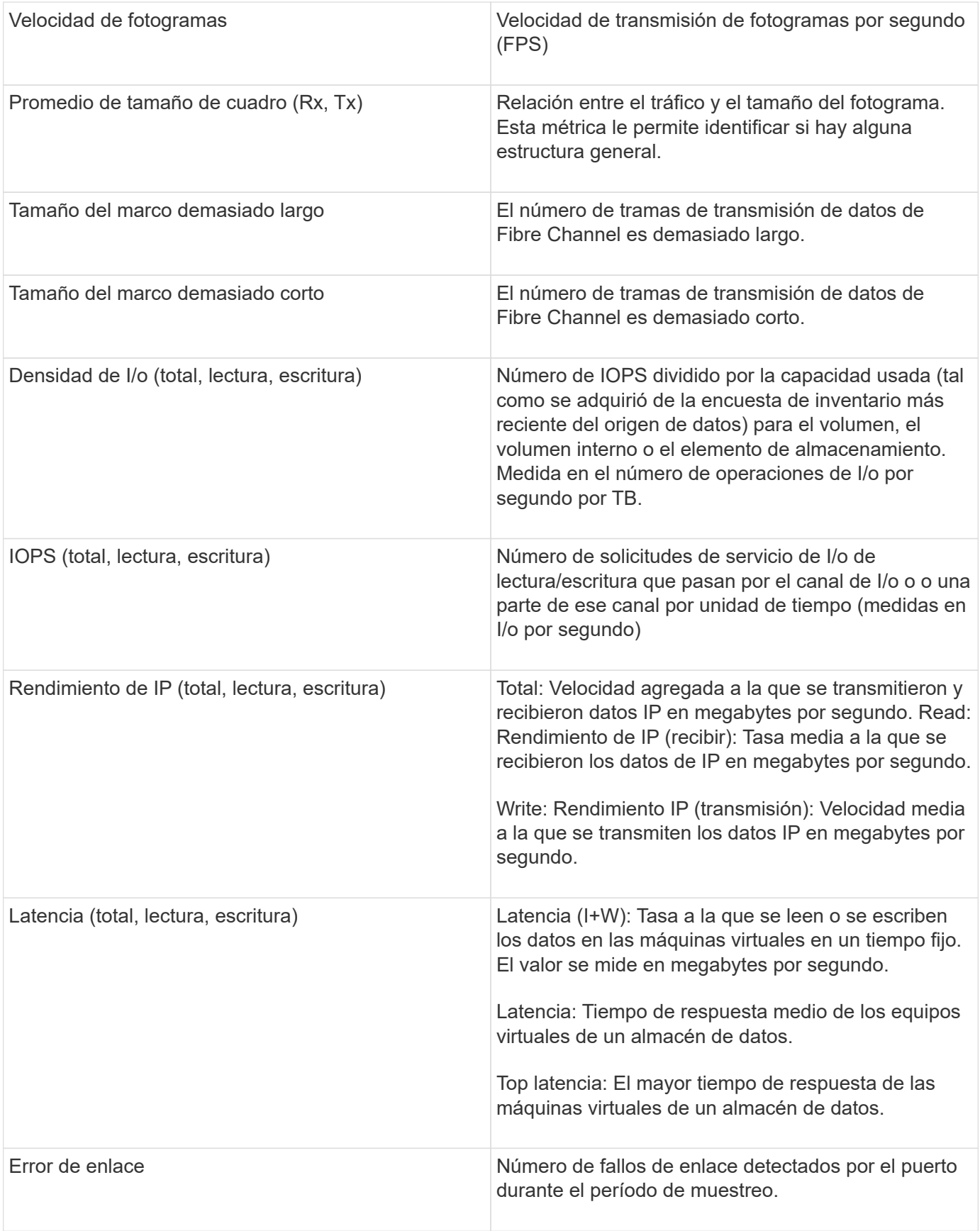

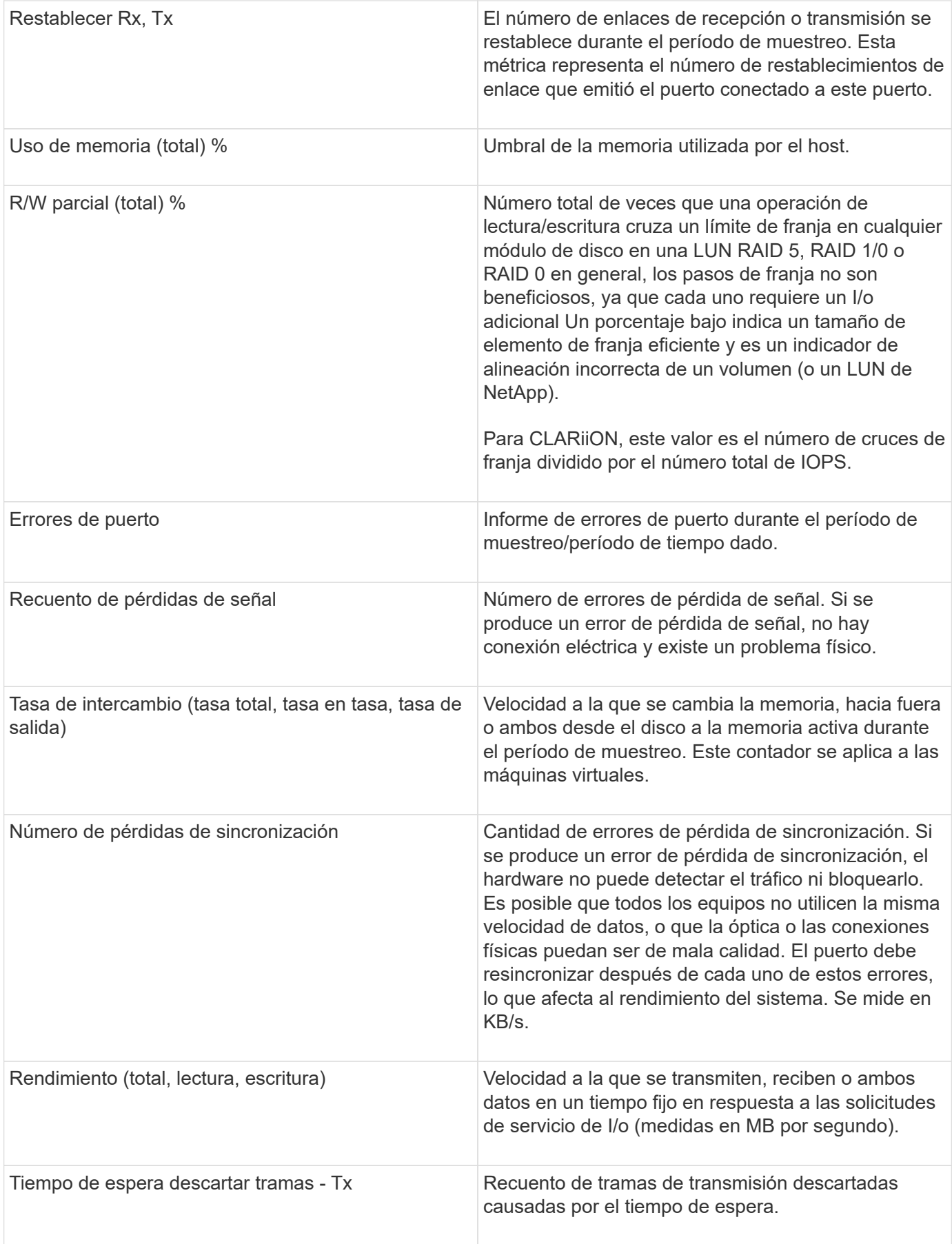

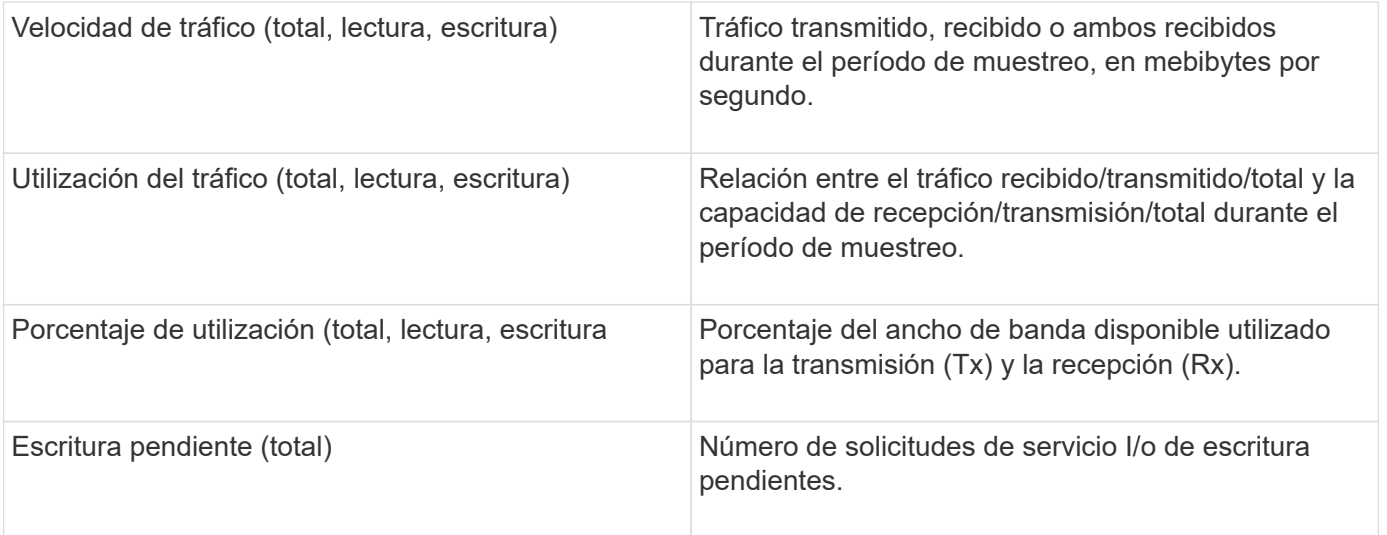

## **Uso de la sección Vista experta**

La sección Vista de experto le permite ver gráficos de rendimiento de un activo basados en cualquier número de métricas aplicables durante un período de tiempo elegido y agregar activos relacionados para comparar y contrastar el rendimiento de activos y activos relacionados durante diferentes períodos de tiempo.

### **Pasos**

- 1. Inicie sesión en la interfaz de usuario web de OnCommand Insight.
- 2. Localice una página de activos realizando una de las siguientes acciones:
	- ∘ En la barra de herramientas Insight, haga clic en Q, escriba el nombre del activo y, a continuación, seleccione el activo en la lista.
	- Haga clic en **Paneles**, seleccione **Panel de activos**, busque un nombre de activo y haga clic en él. Aparece la página Asset. De forma predeterminada, el gráfico de rendimiento muestra dos métricas para el período de tiempo seleccionado para la página del activo. Por ejemplo, para un almacenamiento, el gráfico de rendimiento muestra la latencia y el total de IOPS de forma predeterminada. La sección Resources muestra el nombre del recurso y una sección de recursos adicionales, que le permiten buscar activos. Dependiendo del activo, también puede ver los activos en las secciones correlacionadas Top, contribuidor Top, avaricioso y degraded.
- 3. Puede hacer clic en **Seleccionar métricas para mostrar** y seleccionar una métrica para agregar un gráfico de rendimiento para una métrica.

Se agrega un gráfico de rendimiento para la métrica seleccionada. El gráfico muestra los datos del período de tiempo seleccionado. Puede cambiar el período de tiempo haciendo clic en otro período de tiempo en la esquina superior izquierda de la página del activo.

Puede volver a realizar el paso y hacer clic para borrar una métrica. Se elimina el gráfico de rendimiento de la métrica.

- 4. Puede colocar el cursor sobre el gráfico y cambiar los datos de métrica que se muestran haciendo clic en cualquiera de los siguientes, dependiendo del activo:
	- **Leer** o **escribir**
	- **Tx**o **Rx total** es el valor predeterminado.
- 5. Puede arrastrar el cursor sobre los puntos de datos del gráfico para ver cómo cambia el valor de la métrica en el período de tiempo seleccionado.
- 6. En la sección **Recursos**, puede realizar cualquiera de las siguientes acciones, si procede, para agregar cualquier activo relacionado a los gráficos de rendimiento:
	- Puede seleccionar un activo relacionado en las secciones correlación superior, contribuyentes principales, codiciosos o degradados para agregar datos de ese activo al gráfico de rendimiento para cada métrica seleccionada. Los activos deben tener una correlación o contribución mínima del 15% para ser mostrados.

Después de seleccionar el activo, aparece un bloque de color junto al activo para indicar el color de sus puntos de datos en el gráfico.

◦ Para cualquier activo mostrado, puede hacer clic en el nombre del activo para mostrar su página de activo, o puede hacer clic en el porcentaje que el activo correlaciona o contribuye con el activo base para ver más información acerca de la relación de activos con el activo base.

Por ejemplo, al hacer clic en el porcentaje vinculado junto a un activo correlacionado superior se muestra un mensaje informativo que compara el tipo de correlación que tiene el activo base.

◦ Si la sección correlación superior no contiene un activo que desea mostrar en un gráfico de rendimiento con fines de comparación, puede utilizar la casilla **Buscar activos** de la sección Recursos adicionales para localizar otros activos. Después de seleccionar un activo, este se muestra en la sección Recursos adicionales. Cuando ya no desee ver información sobre el activo, haga clic en  $\mathbb{m}$ .

## <span id="page-12-0"></span>**Activos relacionados**

Si corresponde, una página de activos muestra una sección de activos relacionados. Por ejemplo, una página de activos de volúmenes puede mostrar información acerca de activos como Storage Pools, puertos de switch conectados y recursos de computación. Cada sección incluye una tabla que enumera cualquiera de los activos relacionados de esa categoría, con vínculos a sus respectivas páginas de activos y varias estadísticas de rendimiento relacionadas con el activo.

## **Uso de la sección activos relacionados**

La sección activos relacionados le permite ver cualquiera de los activos relacionados con el activo base. Cada activo relacionado se muestra en una tabla junto con las estadísticas pertinentes del activo. Puede exportar la información de activos, ver las estadísticas de activos en los gráficos de rendimiento de la vista experto o mostrar un gráfico que muestre estadísticas de sólo activos relacionados.

### **Pasos**

- 1. Inicie sesión en la interfaz de usuario web de OnCommand Insight.
- 2. Localice una página de activos realizando una de las siguientes acciones:
	- ∘ En la barra de herramientas Insight, haga clic en  $Q_{\tau}$ , escriba el nombre del activo y, a continuación, seleccione el activo en la lista.
	- Haga clic en **Paneles**, seleccione **Panel de activos**, busque un nombre de activo y haga clic en él. Aparece la página Asset.
- 3. Para controlar cómo se muestran los activos en la tabla:
	- Haga clic en el nombre de cualquier activo para mostrar su página de activo.
	- Utilice el cuadro **filtro** para mostrar sólo activos específicos.
	- Haga clic en un número de página para examinar los activos por página si hay más de cinco activos en la tabla.
	- Cambie el orden de las columnas de una tabla a ascendente (flecha arriba) o descendente (flecha abajo) haciendo clic en la flecha del encabezado de la columna.
	- Agregue un activo relacionado a cualquier gráfico de rendimiento en la sección Vista experto colocando el cursor sobre el activo relacionado y haciendo clic en  $\mathbf{u}$ .
- 4. Para exportar la información mostrada en la tabla a un .CSV archivo:
	- a. Haga clic en  $\uparrow$ .
	- b. Haga clic en **Abrir con** y luego en **Aceptar** para abrir el archivo con Microsoft Excel y guardarlo en una ubicación específica, o haga clic en **Guardar archivo** y luego en **Aceptar** para guardar el archivo en la carpeta Descargas.

Todos los atributos de objeto de las columnas actualmente seleccionadas para su visualización se exportan al archivo. Sólo se exportarán los atributos de las columnas mostradas. Tenga en cuenta que sólo se exportan las primeras 10,000 filas de la tabla.

- 5. Para mostrar la información de activos relacionada en un gráfico debajo de la tabla, haga clic en la y realice cualquiera de las siguientes acciones:
	- Haga clic en **Leer**,**escribir** o **total** para cambiar los datos de la métrica que se muestran. **Total** es el valor predeterminado.
	- Haga clic en para seleccionar una métrica diferente.
	- Haga clic en para cambiar el tipo de gráfico. **Diagrama de línea** es el valor predeterminado.
	- Mueva el cursor por los puntos de datos del gráfico para ver cómo cambia el valor de la métrica en el período de tiempo seleccionado para cada activo relacionado.
	- Haga clic en un activo relacionado en la leyenda del gráfico para agregarlo o quitarlo del gráfico.
	- Haga clic en un número de página de la tabla de activos relacionados para ver otros activos relacionados en el gráfico.
	- ∘ Haga clic en **\*** para cerrar el gráfico.

## <span id="page-13-0"></span>**Infracciones**

Puede utilizar la sección de infracciones de una página de activos para ver las infracciones, si las hay, que ocurren en su entorno como resultado de una política de rendimiento asignada a un activo. Las políticas de rendimiento supervisan los umbrales de la red y le permiten detectar una infracción de un umbral inmediatamente, identificar las implicaciones y analizar el impacto y la causa raíz del problema de una manera que permita una corrección rápida y efectiva.

En el siguiente ejemplo se muestra la sección aViolations que se muestra en una página de activos de un hipervisor:

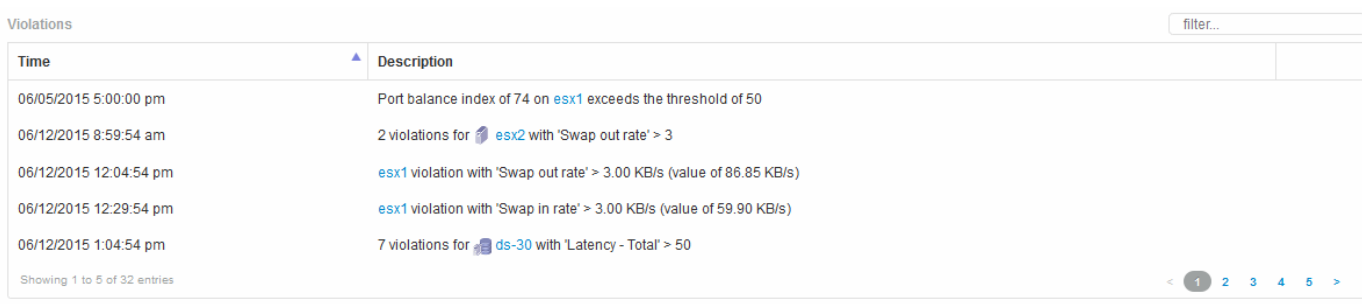

## **Uso de la sección violaciones**

La sección infracciones le permite ver y administrar cualquiera de las infracciones que se produzcan en la red como resultado de una política de rendimiento asignada a un activo.

### **Pasos**

- 1. Inicie sesión en la interfaz de usuario web de OnCommand Insight.
- 2. Localice una página de activos realizando una de las siguientes acciones:
	- ∘ En la barra de herramientas Insight, haga clic en Q, escriba el nombre del activo y, a continuación, seleccione el activo en la lista.
	- Haga clic en **Paneles**, seleccione **Panel de activos**, busque un nombre de activo y haga clic en él. Aparece la página Asset. La sección violaciones muestra el tiempo en que se produjo la infracción y una descripción del umbral que se atravesó, junto con un hipervínculo al activo en el que se produjo la violación (por ejemplo «'2 violaciones de los derechos de propiedad DS-30 con latencia - total > 50'»).
- 3. Puede realizar cualquiera de las siguientes tareas opcionales:
	- Utilice el cuadro **filtro** para mostrar sólo infracciones específicas.
	- Haga clic en un número de página para examinar las violaciones por página si hay más de cinco infracciones en la tabla.
	- Cambie el orden de las columnas de una tabla a ascendente (flecha arriba) o descendente (flecha abajo) haciendo clic en la flecha del encabezado de la columna.
	- Haga clic en el nombre del activo en cualquier descripción para mostrar su página de activos; un círculo rojo indica los problemas que necesitan más investigación.

Puede hacer clic en la política de rendimiento, que se muestra en el cuadro de diálogo Edit Policy, para revisar la política de rendimiento y realizar cambios en la política de ser necesario.

∘ Haga clic en × eliminar una infracción de la lista si determina que el problema ya no es motivo de preocupación.

## <span id="page-14-0"></span>**Página de activos personalizable**

Los datos adicionales se pueden mostrar en widgets personalizables en cada página de activo. Personalizar la página de un activo aplica la personalización a las páginas para todos los activos de ese tipo.

Para personalizar los widgets de páginas de activos, realice las siguientes acciones:

1. Agregue un widget a la página

- 2. Cree una consulta o expresión para que el widget muestre los datos deseados
- 3. Elija un filtro si lo desea
- 4. Elija un método de agrupación o acumulación
- 5. Guarde el widget
- 6. Repita el procedimiento para todos los widgets que desee
- 7. Guarde la página del activo

También puede agregar variables a la página de activos personalizados que se pueden utilizar para afinar aún más los datos mostrados en widgets. Además de las variables habituales, cada tipo de activo puede usar un conjunto de variables "\$this" para identificar rápidamente recursos directamente relacionados con el activo actual, por ejemplo, todas las máquinas virtuales alojadas por el mismo hipervisor que aloja la máquina virtual actual.

Esta página de activos personalizados es única para cada usuario, así como para cada tipo de activo. Por ejemplo, si el usuario A crea una página de activos personalizada para una máquina virtual, esa página personalizada se mostrará para cualquier página de activos de máquina virtual, para ese usuario.

Los usuarios sólo pueden ver, editar o eliminar las páginas de activos personalizados que crean.

Las páginas de activos personalizados no se incluyen en la funcionalidad de exportación/importación de Insight.

### **Entender las variables "\$this"**

Las variables especiales de la página personalizable "datos adicionales" de un activo le permiten mostrar fácilmente información adicional directamente relacionada con el activo actual.

### **Acerca de esta tarea**

Para utilizar las variables « »\$this» en widgets de la página de inicio personalizable de su activo, siga estos pasos. En este ejemplo, añadiremos un widget de tabla.

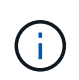

las variables « »\$this» solo son válidas para la página de destino personalizable de un activo. No están disponibles para otros paneles de Insight. Las variables disponibles « »\$this» varían en función del tipo de activo.

#### **Pasos**

1. Desplácese a una página de activos para obtener un activo de su elección. Para este ejemplo, vamos a elegir una página de activos de máquinas virtuales (VM). Consultar o buscar una máquina virtual y hacer clic en el enlace para ir a la página de activos de esa máquina virtual.

Se abre la página de activos para la máquina virtual.

- 2. Haga clic en la lista desplegable **Cambiar vista:** > **datos adicionales de la máquina virtual** para ir a la página de destino personalizable de ese activo.
- 3. Haga clic en el botón **Widget** y elija **widget de tabla**.

Se abre el widget Table para su edición. De forma predeterminada, todos los almacenamientos se muestran en la tabla.

4. Queremos mostrar todas las máquinas virtuales. Haga clic en el selector de activos y cambie **almacenamiento** a **máquina virtual**.

Ahora todos los equipos virtuales se muestran en la tabla.

5. Haga clic en el botón **selector de columna\* y agregue el campo \*nombre del hipervisor** a la tabla.

El nombre del hipervisor se muestra para cada máquina virtual de la tabla.

- 6. Solo nos preocupamos por el hipervisor que aloja la máquina virtual actual. Haga clic en el botón **filtro por** del campo**+**y seleccione **nombre de hipervisor**.
- 7. Haga clic en **Any** y seleccione la variable **\$this.host.name**. Haga clic en el botón de comprobación para guardar el filtro.

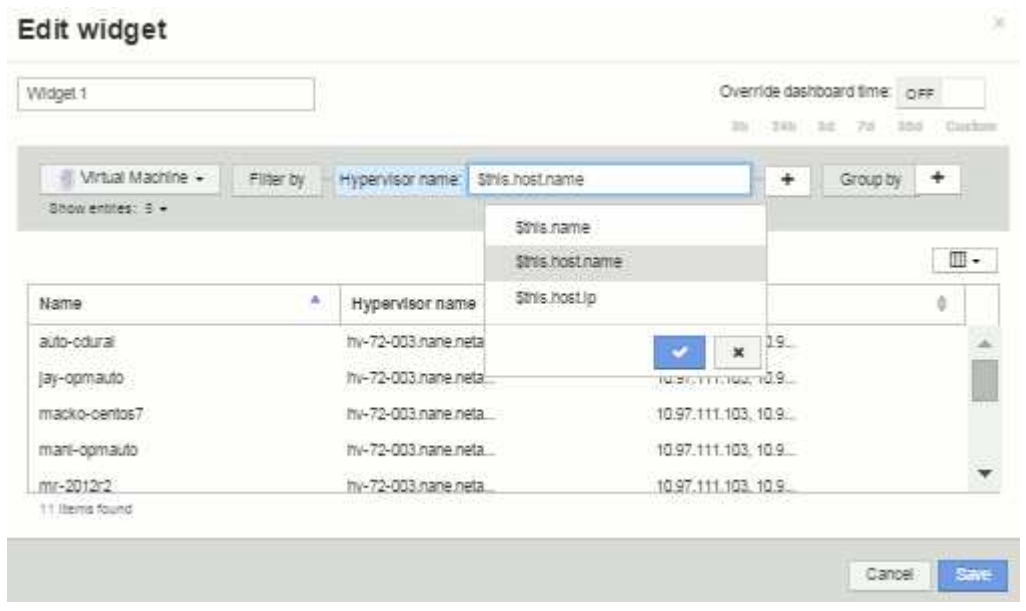

8. Ahora la tabla muestra todas las máquinas virtuales alojadas por el hipervisor actual de la máquina virtual. Haga clic en **Guardar**.

### **Resultados**

La tabla que haya creado para esta página de activos de máquina virtual se mostrará en la página de activos de máquina virtual que muestre. El uso de la variable **\$this.host.name** en el widget significa que sólo se mostrará en la tabla el hipervisor del equipo virtual propiedad del activo actual.

#### **Información de copyright**

Copyright © 2024 NetApp, Inc. Todos los derechos reservados. Imprimido en EE. UU. No se puede reproducir este documento protegido por copyright ni parte del mismo de ninguna forma ni por ningún medio (gráfico, electrónico o mecánico, incluidas fotocopias, grabaciones o almacenamiento en un sistema de recuperación electrónico) sin la autorización previa y por escrito del propietario del copyright.

El software derivado del material de NetApp con copyright está sujeto a la siguiente licencia y exención de responsabilidad:

ESTE SOFTWARE LO PROPORCIONA NETAPP «TAL CUAL» Y SIN NINGUNA GARANTÍA EXPRESA O IMPLÍCITA, INCLUYENDO, SIN LIMITAR, LAS GARANTÍAS IMPLÍCITAS DE COMERCIALIZACIÓN O IDONEIDAD PARA UN FIN CONCRETO, CUYA RESPONSABILIDAD QUEDA EXIMIDA POR EL PRESENTE DOCUMENTO. EN NINGÚN CASO NETAPP SERÁ RESPONSABLE DE NINGÚN DAÑO DIRECTO, INDIRECTO, ESPECIAL, EJEMPLAR O RESULTANTE (INCLUYENDO, ENTRE OTROS, LA OBTENCIÓN DE BIENES O SERVICIOS SUSTITUTIVOS, PÉRDIDA DE USO, DE DATOS O DE BENEFICIOS, O INTERRUPCIÓN DE LA ACTIVIDAD EMPRESARIAL) CUALQUIERA SEA EL MODO EN EL QUE SE PRODUJERON Y LA TEORÍA DE RESPONSABILIDAD QUE SE APLIQUE, YA SEA EN CONTRATO, RESPONSABILIDAD OBJETIVA O AGRAVIO (INCLUIDA LA NEGLIGENCIA U OTRO TIPO), QUE SURJAN DE ALGÚN MODO DEL USO DE ESTE SOFTWARE, INCLUSO SI HUBIEREN SIDO ADVERTIDOS DE LA POSIBILIDAD DE TALES DAÑOS.

NetApp se reserva el derecho de modificar cualquiera de los productos aquí descritos en cualquier momento y sin aviso previo. NetApp no asume ningún tipo de responsabilidad que surja del uso de los productos aquí descritos, excepto aquello expresamente acordado por escrito por parte de NetApp. El uso o adquisición de este producto no lleva implícita ninguna licencia con derechos de patente, de marcas comerciales o cualquier otro derecho de propiedad intelectual de NetApp.

Es posible que el producto que se describe en este manual esté protegido por una o más patentes de EE. UU., patentes extranjeras o solicitudes pendientes.

LEYENDA DE DERECHOS LIMITADOS: el uso, la copia o la divulgación por parte del gobierno están sujetos a las restricciones establecidas en el subpárrafo (b)(3) de los derechos de datos técnicos y productos no comerciales de DFARS 252.227-7013 (FEB de 2014) y FAR 52.227-19 (DIC de 2007).

Los datos aquí contenidos pertenecen a un producto comercial o servicio comercial (como se define en FAR 2.101) y son propiedad de NetApp, Inc. Todos los datos técnicos y el software informático de NetApp que se proporcionan en este Acuerdo tienen una naturaleza comercial y se han desarrollado exclusivamente con fondos privados. El Gobierno de EE. UU. tiene una licencia limitada, irrevocable, no exclusiva, no transferible, no sublicenciable y de alcance mundial para utilizar los Datos en relación con el contrato del Gobierno de los Estados Unidos bajo el cual se proporcionaron los Datos. Excepto que aquí se disponga lo contrario, los Datos no se pueden utilizar, desvelar, reproducir, modificar, interpretar o mostrar sin la previa aprobación por escrito de NetApp, Inc. Los derechos de licencia del Gobierno de los Estados Unidos de América y su Departamento de Defensa se limitan a los derechos identificados en la cláusula 252.227-7015(b) de la sección DFARS (FEB de 2014).

#### **Información de la marca comercial**

NETAPP, el logotipo de NETAPP y las marcas que constan en <http://www.netapp.com/TM>son marcas comerciales de NetApp, Inc. El resto de nombres de empresa y de producto pueden ser marcas comerciales de sus respectivos propietarios.